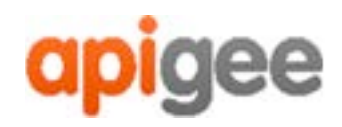

# **Apigee™**

# *Apigee Edge for Private Cloud*

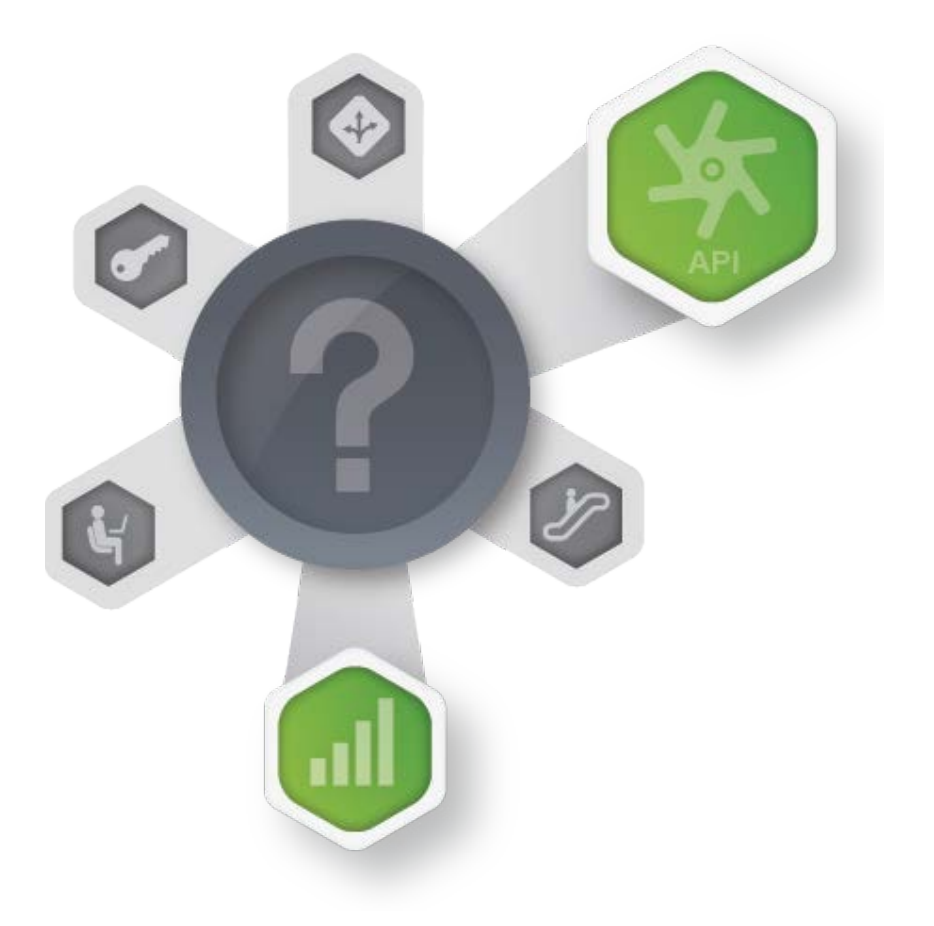

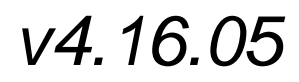

*Sept. 26, 2016*

# **External Authentication Configuration**

Copyright (c) 2016 Apigee Corporation. All rights reserved.

Apigee<sup>(TM)</sup> and the Apigee logo are trademarks or registered trademarks of Apigee Corp. or its subsidiaries. All other trademarks are the property of their respective owners. All specifications are subject to change without notice.

THE CONTENTS OF THIS PUBLICATION ARE PROVIDED "AS IS" WITHOUT WARRANTY OF ANY KIND, EITHER EXPRESS OR IMPLIED, INCLUDING BUT NOT LIMITED TO, THE IMPLIED WARRANTIES OF MERCHANTABILITY, FITNESS FOR A PARTICULAR PURPOSE OR NONINFRINGEMENT OF INTELLECTUAL PROPERTY.

APIGEE CORPORATION SHALL NOT UNDER ANY CIRCUMSTANCES BE LIABLE TO ANY PERSON FOR ANY SPECIAL, INCIDENTAL, INDIRECT OR CONSEQUENTIAL DAMAGES, INCLUDING WITHOUT LIMITATION, DAMAGES RESULTING FROM THE USE OF OR RELIANCE ON THE INFORMATION IN THIS PUBLICATION, LOSS OF PROFITS, REVENUE OR DATA, EVEN IF APIGEE CORPORATION HAS BEEN PREVIOUSLY ADVISED OF THE POSSIBILITY OF SUCH DAMAGES.

Contact Information

#### INDIA

No.17/2, 2B Cross, 7th Main, 2 & 3 Floor, Off 80 Feet Road, 3rd Block Koramangala, Bangalore 560034 Call +91 80 67696800 [www.apigee.com](http://www.apigee.com/)

USA

10 Almaden Boulevard, 16th Floor, San Jose CA 95113 Call +1 (408) 343-7300 [www.apigee.com](http://www.apigee.com/)

UK

3 Sheldon Square London W2 6HY

Call: +44 (0) 750 123 2390 [www.apigee.com/](http://www.apigee.com/)

# <span id="page-2-0"></span>**Contents**

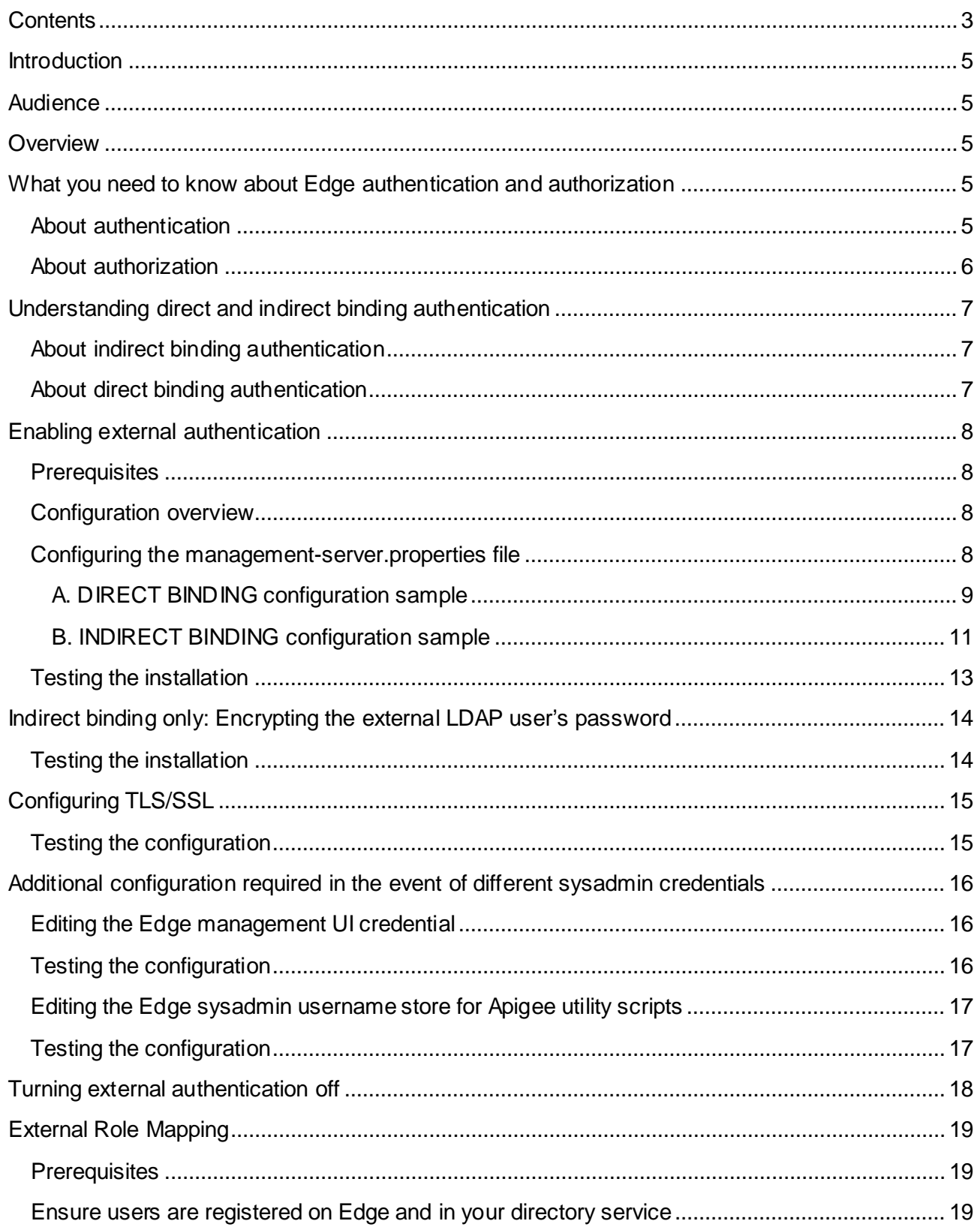

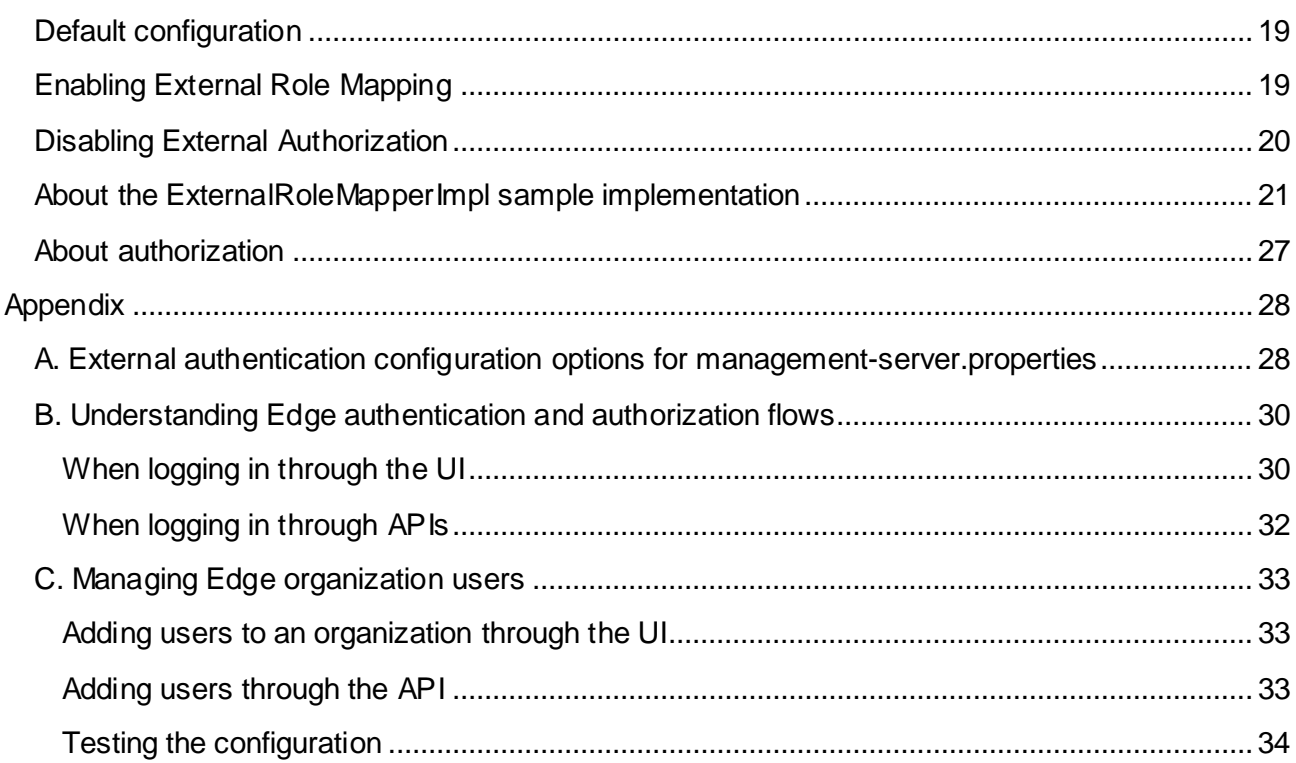

# <span id="page-4-0"></span>**Introduction**

This document explains how to integrate an external directory service into an existing Apigee Edge Private Cloud installation. This feature is designed to work with any directory service that supports LDAP, such as Active Directory, OpenLDAP, and others. All the steps are included here to get Apigee Edge working with your LDAP service.

An external LDAP solution allows system administrators to manage user credentials from a centralized directory management service, external to systems like Apigee Edge that use them. The feature described in this document supports both direct and indirect binding authentication.

# <span id="page-4-1"></span>**Audience**

This document assumes that you are an Apigee Edge for Private Cloud global system administrator and that you have an account the external directory service.

# <span id="page-4-2"></span>**Overview**

By default, Apigee Edge uses an internal OpenLDAP instance to store credentials that are used for user **authentication**. However, you can configure Edge to use an **external authentication LDAP service** instead of the internal one. The procedure for this external configuration is explained in this document.

Edge also stores role-based access **authorization credentials** in a separate, internal LDAP instance. Whether or not you configure an external authentication service, authorization credentials are **always** stored in this internal LDAP instance. The procedure for adding users that exist in the external LDAP system to the Edge authorization LDAP are explained in this document.

Note that *authentication* refers to validating a user's identity, while *authorization* refers to verifying the level of permission an authenticated user is granted to use Apigee Edge features. See What [you need to know about Edge authentication and authorization.](#page-4-3) 

# <span id="page-4-3"></span>**What you need to know about Edge authentication and authorization**

It's useful to understand the difference between authentication and authorization and how Apigee Edge manages these two activities.

# <span id="page-4-4"></span>**About authentication**

Users who access Apigee Edge either through the UI or APIs must be authenticated. By default, Edge user credentials for authentication are stored in an internal OpenLDAP instance. Typically, users must register or be asked to register for an Apigee account, and at that time they supply their username, email address, password credentials, and other metadata. This information is stored in and managed by the authentication LDAP.

However, if you wish to use an external LDAP to manage user credentials on behalf of Edge, you can do so by configuring Edge to use the external LDAP system instead of the internal one. When an external LDAP is configured, user credentials are validated against that external store, as explained in this document.

### <span id="page-5-0"></span>**About authorization**

Edge organization administrators can grant specific permissions to users to interact with Apigee Edge entities like API proxies, products, caches, deployments, and so on. Permissions are granted through the assignment of roles to users. Edge includes several built-in roles, and, if needed, org administrators can define custom roles. For example, a user can be granted authorization (through a role) to create and update API proxies, but not to deploy them to a production environment.

**The key credential used by the Edge authorization system is the user's email address**. This credential (along with some other metadata) is always stored in Edge's internal authorization LDAP. This LDAP is entirely separate from the authentication LDAP (whether internal or external).

Users who are authenticated through an external LDAP must also be manually provisioned into the authorization LDAP system. Details are explained in this document.

**Note:** User passwords from the external LDAP system are never stored/cached in the internal authorization system.

For more background on authorization and RBAC, see ["Managing organization users"](http://apigee.com/docs/api-services/content/managing-organization-users) and ["Assigning roles"](http://apigee.com/docs/api-services/content/understanding-roles) in the main Apigee Edge documentation. Also, refer to "Organization and Environment Maintenance" in the *Apigee Edge for Private Cloud Operations Guide*.

For a deeper view, see also [Understanding edge authentication and authorization flows](#page-29-0) in the Appendix.

# <span id="page-6-0"></span>**Understanding direct and indirect binding authentication**

The external authorization feature supports both **direct** and **indirect** binding authentication through the external LDAP system.

**Summary:** Indirect binding authentication requires a search on the external LDAP for credentials that match the email address, username, or other ID supplied by the user at login. With direct binding authentication, no search is performed--credentials are sent to and validated by the LDAP service directly. Direct binding authentication is considered to be more efficient because there is no searching involved.

# <span id="page-6-1"></span>**About indirect binding authentication**

With indirect binding authentication, the user enters a credential, such as an email address, username, or some other attribute, and Edge searches authentication system for this credential/value. If the search result is successful, the system extracts the LDAP DN from the search results and uses it with a provided password to authenticate the user.

The key point to know is that indirect binding authentication requires the caller (e.g., Apigee Edge) to provide external LDAP admin credentials so that Edge can "log in" to the external LDAP and perform the search. You must provide these credentials in an Edge configuration file, which is described later in this document. Steps are also described for encrypting the password credential.

# <span id="page-6-2"></span>**About direct binding authentication**

With direct binding authentication, Edge sends credentials entered by a user directly to the external authentication system. In this case, no search is performed on the external system. Either the provided credentials succeed or they fail (e.g., if the user is not present in the external LDAP or if the password is incorrect, the login will fail).

Direct binding authentication does not require you to configure admin credentials for the external auth system in Apigee Edge (as with indirect binding authentication); however, there is a simple configuration step that you must perform, which is described later in this document.

# <span id="page-7-0"></span>**Enabling external authentication**

This section explains how to obtain, install, and configure the components required to integrate an external LDAP service into Apigee Edge for user authentication.

- 1) Prerequisites
- 2) Configuring the management-server.properties file
- 3) Testing the installation

### <span id="page-7-1"></span>**Prerequisites**

- You must have an Apigee Edge for Private Cloud 4.16.01 installation.
- You must have global system administrator credentials on Apigee Edge for Private Cloud to perform this installation.
- You need to know the root directory of your Apigee Edge for Private Cloud installation. The default root directory is /opt.
- You must add your **Edge global system administrator credentials** to the external LDAP. Remember that by default, the sysadmin credentials are stored in the Edge internal LDAP. Once you switch to the **external** LDAP, your sysadmin credentials will be authenticated there instead. Therefore, you must provision the credentials to the external system **before** enabling external authentication in Edge.

For example if you have configured and installed Apigee Edge for Private Cloud with global system administrator credentials as...

username: edgeuser@mydomain.com

password: Secret123

then the user edgeuser@mydomain.com with password Secret123 must also be present in the external LDAP.

• If you are running a Management Server cluster, note that you must perform all of the steps in this document for each Management Server.

### <span id="page-7-2"></span>**Configuration overview**

The main activity you'll perform is configuring the management-server.properties file. This activity includes stopping and starting the Edge Management Server, deciding whether you want to use direct or indirect binding, encrypting sensitive credentials, and other related tasks.

<span id="page-7-3"></span>In the following sections, we walk you through each step.

### **Configuring the management-server.propertiesfile**

- 1) **Important:** Decide now whether you intend to use the indirect or direct binding authentication method. This decision will affect some aspects of the configuration. See [Understanding direct and indirect binding authentication.](#page-6-0)
- 2) **Important:** You must do an additional configuration (described later in this document) under either (or both) of the following circumstances: (a) if you intend to have users log in using usernames that are not email addresses. In this case, your sysadmin user must also authenticate with a username **and/or** (b) if the password for your sysadmin user account in your external LDAP is different from the password you configured when you first installed Apigee Edge for Private Cloud. Se[e Additional configuration required in the event of](#page-15-0)  [different sysadmin credentials.](#page-15-0)
- 3) **Important:** You must do these config steps on each Apigee Edge Management Server (if you are running more than one).
- 4) Open /opt/apigee/customer/application/management-server.properties in a text editor. If the file does not exist, create it.
- 5) Add the following line. **Note: Be sure that there are no trailing spaces at the end of the line.**

conf\_security\_authentication.user.store=externalized.authentication

This line is required. It adds the external authentication feature to your Apigee Edge for Private Cloud installation.

6) To make this step easy, we have created two well-commented **sample configurations** - **one for direct and one for indirect** binding authentication. Go to the sample below for the binding you wish to use, and complete the configuration:

[A. DIRECT BINDING configuration sample](#page-8-0)

[B. INDIRECT BINDING configuration sample](#page-10-0)

**Note:** For a handy side-by-side view of these two different config options, see also Appendix [A. External authentication configuration options for management](https://docs.google.com/document/d/1Cx2bGyBrqxfy705QZ1PkJ3rT4yAyEB9WEOB-kV6wupI/edit#heading=h.vx4cxozcqcmq)[server.properties.](https://docs.google.com/document/d/1Cx2bGyBrqxfy705QZ1PkJ3rT4yAyEB9WEOB-kV6wupI/edit#heading=h.vx4cxozcqcmq)

#### <span id="page-8-0"></span>**A. DIRECT BINDING configuration sample**

## The first property is always required to enable the external authorization feature. Do not change it.

**conf\_security\_externalized.authentication.implementation.class=com.apigee. rbac.impl.LdapAuthenticatorImpl**

## Identify the type of binding:

# Set to "true" for direct binding # Set to "false" for indirect binding. ## Set it to true for DIRECT binding.

**conf\_security\_externalized.authentication.bind.direct.type=true**

## The next seven properties are needed regardless of direct or indirect binding. You need to configure these per your external authentication installation.

## The IP or domain for your external LDAP instance.

**conf\_security\_externalized.authentication.server.url=***ldap://localhost:389*

## Your external LDAP server version.

**conf\_security\_externalized.authentication.server.version=***3*

## The server timeout in milliseconds.

**conf\_security\_externalized.authentication.server.conn.timeout=***50000*

## Change these baseDN values to match your external LDAP service. This attribute value will be provided by your external LDAP administrator, and may have more or fewer dc elements depending on your setup.

**conf\_security\_externalized.authentication.user.store.baseDN=***dc=apigee,dc=c om*

## Do not change this search string. It is used internally.

#### **conf\_security\_externalized.authentication.user.store.search.query=(&(\${use rAttribute}=\${userId}))**

## Identifies the external LDAP property you want to bind against for Authentication. For example if you are binding against an email address, this would typically be in the userPrincipalName property in your external LDAP instance. Alternatively if you are binding against the user's ID, this would typically be in the sAMAccountName property:

**conf\_security\_externalized.authentication.user.store.user.attribute=userPr incipalName**

## The LDAP attribute where the user email value is stored. For direct binding, set it to userPrincipalName.

**conf\_security\_externalized.authentication.user.store.user.email.attribute= userPrincipalName**

## ONLY needed for DIRECT binding. ## The direct.bind.user.directDN property defines the string that is used for the bind against the external authentication service. Ensure it is set as follows: **conf\_security\_externalized.authentication.direct.bind.user.directDN=\${user**

#### <span id="page-10-0"></span>**B. INDIRECT BINDING configuration sample**

**DN}**

## Required to enable the external authorization feature. Do not change it.

**conf\_security\_externalized.authentication.implementation.class=com.apigee. rbac.impl.LdapAuthenticatorImpl**

## Identifies the type of binding: # Set to "true" for direct binding # Set to "false" for indirect binding.

## Set it to false for INDIRECT binding.

**conf\_security\_externalized.authentication.bind.direct.type=false**

## The next seven properties are needed regardless of direct or indirect binding. You need to configure these per your external LDAP installation.

## The IP or domain for your external LDAP instance.

**conf\_security\_externalized.authentication.server.url=***ldap://localhost:389*

## Replace with your external LDAP server version.

**conf\_security\_externalized.authentication.server.version=***3*

## Set the server timeout in milliseconds.

**conf\_security\_externalized.authentication.server.conn.timeout=***50000*

## Change these baseDN values to match your external LDAP service. This attribute value will be provided by your external LDAP administrator, and may have more or fewer dc elements depending on your setup.

**conf\_security\_externalized.authentication.user.store.baseDN=***dc=apigee,dc=c om*

## Do not change this search string. It is used internally. **conf\_security\_externalized.authentication.user.store.search.query=(&(\${use rAttribute}=\${userId}))**

## Identifies the external LDAP property you want to bind against for Authentication. For example if you are binding against an email address, this would typically be in the userPrincipalName property in your external LDAP instance. Alternatively if you are binding against the user's ID, this would typically be in the sAMAccountName property. See also [Additional configuration required in the event of different sysadmin](#page-15-0)  [credentials.](#page-15-0)

#### **conf\_security\_externalized.authentication.user.store.user.attribute=userPr incipalName**

## Used by Apigee to perform the Authorization step and currently, Apigee only supports email address for Authorization. Make sure to set it to the attribute in your external LDAP that stores the user's email address. Typically this will be in the userPrincipalName property. See also [What](#page-4-3)  [you need to know about Edge authentication and authorization.](#page-4-3)

#### **conf\_security\_externalized.authentication.user.store.user.email.attribute= userPrincipalName**

## The external LDAP username (for a user with search privileges on the external LDAP) and password and whether the password is encrypted. You must also set the attribute externalized.authentication.bind.direct.type to false.

## The password attribute can be encrypted or in plain text. See [Indirect](#page-12-1)  [binding only: Encrypting the external LDAP user's password](#page-12-1) for encryption instructions. Set the password.encrypted attribute to "true" if the password is encrypted. Set it to "false" if the password is in plain text.

**conf\_security\_externalized.authentication.indirect.bind.server.admin.dn=my ExtLdapUsername**

**conf\_security\_externalized.authentication.indirect.bind.server.admin.passw ord=myExtLdapPassword**

**conf\_security\_externalized.authentication.indirect.bind.server.admin.passw ord.encrypted=true**

7) Restart the Management Server:

/opt/apigee/apigee-service/bin/apigee-service edge-managementserver restart

8) Verify that the server is running:

/opt/apigee/apigee-service/bin/apigee-all status

### <span id="page-12-0"></span>**Testing the installation**

1) Verify that the server is running:

/opt/apigee/apigee-service/bin/apigee-all status

2) Execute this command, providing a set of **Apigee Edge global system admin credentials**. The API call we're going to test can only be executed by an Edge sysadmin.

**Important:** The identical credentials must exist in your external LDAP account. If not, you need to add them now. Note that the username is usually an email address; however, it depends on how you have configured external authentication, as explained previously in this document.

```
curl -v http://<your-management-server-ip>:8080/v1/o -u <Edge 
Sysadmin Username>
```
For example:

curl -v http://192.168.52.100:8080/v1/o -u jdoe@mydomain.com

3) Enter your password when prompted.

<span id="page-12-1"></span>If the command returns a 200 status and a list of organizations, the configuration is correct. This command verifies that the API call to the Edge Management Server was successfully authenticated through the external LDAP system.

# <span id="page-13-0"></span>**Indirect binding only: Encrypting the external LDAP user's password**

If you are using indirect binding, you need to provide an external LDAP username and password in management-server.properties that Apigee uses to log into the external LDAP and perform the indirect credential search.

**Note:** Using plain text passwords in config files may be adequate for testing purposes; however, for production environments, encryption is highly recommended.

The following steps explain how to encrypt your password:

1) Execute the following Java utility, replacing the <YOUR EXTERNAL LDAP PASSWORD> with your actual external LDAP password:

```
java -cp /opt/apigee/edge-
gateway/lib/thirdparty/*:/opt/apigee/edge-
gateway/lib/kernel/*:/opt/apigee/edge-gateway/lib/infra/libraries/* 
com.apigee.util.CredentialUtil --password="<YOUR EXTERNAL LDAP 
PASSWORD>"
```
- 2) You will see a newline followed by what looks like a random character string. Copy that string.
- 3) Edit /opt/apigee/customer/application/management-server.properties.
- 4) Update the below property, replacing <myAdPassword> with the string you copied from step 1, above.

conf\_security\_externalized.authentication.indirect.bind.server.admi n.password=<myAdPassword>

5) Be sure the following property is set to true:

```
conf_security_externalized.authentication.indirect.bind.server.admi
n.password.encrypted=true
```
6) Save the file and then start the Management Server:

/opt/apigee/apigee-service/bin/apigee-service edge-managementserver restart

7) Verify that the server is running:

/opt/apigee/apigee-service/bin/apigee-all status

# <span id="page-13-1"></span>**Testing the installation**

See the testing section at the end of [Configuring the management-server.properties](#page-7-3) file, and perform the same test described there.

# <span id="page-14-0"></span>**Configuring TLS/SSL**

This section explains how to configure SSL for the external authorization server. For general information, see ["About SSL"](http://apigee.com/docs/api-services/content/about-ssl).

- 1) Install the external LDAP Certificate Services.
- 2) Obtain the Server Certificate.

For example: certutil -ca.cert client.crt

3) Change to your latest Java version home directory:

cd /usr/java/latest

4) Import the Server Certificate. For example:

```
sudo ./bin/keytool -import -keystore ./jre/lib/security/cacerts -
file <FULLY-QUALIFIED-PATH-TO-THE-CERT-FILE> -alias <CERT-ALIAS>
```
Where <CERT-ALIAS> is optional, but recommended. Replace <CERT-ALIAS> with a text name that you can use later to refer to the certificate, for example if you want to delete it.

**Note:** The Default Keystore password used by Java is '**changeit**'. If this has been changed already you will need to get your sysadmin to provide the keystore password so you add your certificate.

- 5) Open /opt/apigee/customer/application/management-server.properties in a text editor.
- 6) Change the conf\_security\_externalized.authentication.server.url property value as follows:

Old Value : ldap://localhost:389 New Value : ldaps://localhost:636

7) Start the Management Server:

/opt/apigee/apigee-service/bin/apigee-service edge-managementserver restart

8) Verify that the server is running:

/opt/apigee/apigee-service/bin/apigee-all status

### <span id="page-14-1"></span>**Testing the configuration**

See the testing section at the end of [Configuring the security.properties file,](#page-7-3) and perform the same test.

# <span id="page-15-0"></span>**Additional configuration required in the event of different sysadmin credentials**

When you first installed Apigee Edge, a special kind of user was created called a sysadmin user, and at the same time some additional config files were updated with this user's details. If you configure your external LDAP to authenticate using a non-email address username and / or you have a different password in your external LDAP for this sysadmin user, then you will need to make the changes described in this section.

There are two locations that need to be updated:

- Apigee management UI logs into the Apigee Management Server using credentials that are stored encrypted in a configuration file. This update is required when either/both username or password for your sysadmin user is different.
- Apigee stores the sysadmin username in another file which is used when running various Apigee utility scripts. This update is only required when the username of your sysadmin user is different.

# <span id="page-15-1"></span>**Editing the Edge management UI credential**

1. Edit the silent config file that you used to install the Edge UI to set the following properties:

```
ADMIN_EMAIL=newUser
APIGEE_ADMINPW=newPW
SMTPHOST=smtp.gmail.com
SMTPPORT=465
SMTPUSER=foo@gmail.com
SMTPPASSWORD=bar
SMTPSSL=y
```
Note that you have to include the SMTP properties when passing the new password because all properties on the UI are reset.

- 2. Use the apigee-setup utility to reset the password on the Edge UI from the config file:
	- > /opt/apigee/apigee-setup/bin/setup.sh -p ui -f *configFile*

# <span id="page-15-2"></span>**Testing the configuration**

1) Open the management UI in a browser at:

```
http://<management-server-IP>:9000/
```
For example:

http://192.168.52.100:9000/

2) Log in using the new credentials. If the login succeeds, the configuration is correct.

### <span id="page-16-0"></span>**Editing the Edge sysadmin username store for Apigee utility scripts**

1. Edit the silent config file that you used to install the Edge UI to set the following property to change the value of ADMIN EMAIL to the username you will be using for your sysadmin user in your external LDAP:

APIGEE\_EMAIL=**newUser**

2. Use the apigee-setup utility to reset the username on all Edge component from the config file:

```
> /opt/apigee/apigee-setup/bin/setup.sh -p ui -f configFile
```
You must run this command on all Edge component on all Edge nodes, including: Management Server, Router, Message Processor, Qpid, Postgres.

### <span id="page-16-1"></span>**Testing the configuration**

1. Verify that you can access the central POD. On the Management Server, run the following CURL command:

```
> curl -u sysAdminEmail:password 
http://localhost:8080/v1/servers?pod=central
```
You should see output in the form:

```
[ {
 "internalIP" : "192.168.1.11",
 "isUp" : true,
 "pod" : "central",
 "reachable" : true,
 "region" : "dc-1",
 "tags" : {
   "property" : [ ]
 },
 "type" : [ "application-datastore", "scheduler-datastore", 
"management-server", "auth-datastore", "apimodel-datastore", "user-
settings-datastore", "audit-datastore" ],
 "uUID" : "d4bc87c6-2baf-4575-98aa-88c37b260469"
}, {
 "externalHostName" : "localhost",
```

```
"externalIP" : "192.168.1.11",
      "internalHostName" : "localhost",
      "internalIP" : "192.168.1.11",
      "isUp" : true,
      "pod" : "central",
      "reachable" : true,
      "region" : "dc-1",
      "tags" : {
         "property" : [ {
           "name" : "started.at",
           "value" : "1454691312854"
        }, ... ]
      },
      "type" : [ "qpid-server" ],
 "uUID" : "9681202c-8c6e-4da1-b59b-23e3ef092f34"
} ]
```
# <span id="page-17-0"></span>**Turning external authentication off**

Perform these steps if you want to turn off external authentication and revert to using the internal authentication LDAP in Apigee Edge.

**Important:** You must do the following steps on each Apigee Edge Management Server.

- 1) Open /opt/apigee/customer/application/management-server.properties in a text editor.
- 2) Set the conf\_security\_authentication.user.store property to ldap. **Note: Be sure that there are no trailing spaces at the end of the line.**

conf\_security\_authentication.user.store=ldap

- **3) OPTIONALLY, only applicable if you were using a non-email address username or a different password in your external LDAP for your sysadmin user:**
	- a. Follow the steps you previously followed in [Additional configuration required in the](#page-15-0)  [event of different sysadmin credentials,](#page-15-0) above, but substituting the external LDAP username with your Apigee Edge sysadmin user's email address.
- 4) Start the Management Server:

/opt/apigee/apigee-service/bin/apigee-service edge-managementserver restart

5) Verify that the server is running:

/opt/apigee/apigee-service/bin/apigee-all status

- 6) **Important:** An Edge organization administrator must take the following actions after external authentication is turned off:
	- Make sure there are no users in Apigee Edge that should not be there. You need to manually remove those users.
	- Communicate to users that because the external authentication has been turned off, they need to either start using whatever their original password was (if they remember) or complete a "forgot password" process in order to log in.

# <span id="page-18-0"></span>**External Role Mapping**

External Role Mapping lets you map your own groups or roles to role-based access control (RBAC) roles and groups created on Apigee Edge.

## <span id="page-18-1"></span>**Prerequisites**

- You must be an Apigee Private Cloud system administrator with global system admin credentials to perform this configuration.
- You need to know the root directory of your Apigee Edge Private Cloud installation. The default root directory is /opt. If you chose a different root directory during the Apigee Edge Private Cloud installation, use that instead of /opt as you follow these instructions.
- Obtain the required JAR files from Apigee.

### <span id="page-18-2"></span>**Ensure users are registered on Edge and in your directory service**

When using role mapping, all users who access Edge must exist in both your external directory service and in the Edge user repository. That means when you add a user to your external directory service, you must also add that some user to the Apigee user repository.

For example, user **a01@company.com** exists in your external directory group **'apiadmin'**. You then want to map user **a01@company.com** to the **orgadmin** role in Edge. Therefore, user **a01@company.com** must first be added to the **orgadmin** group on Edge.

<span id="page-18-3"></span>See [Creating global users](http://docs.apigee.com/api-services/content/creating-global-users) for more on creating Edge users and assigning them to roles.

# **Default configuration**

<span id="page-18-4"></span>External role mapping is **disabled** by default.

# **Enabling External Role Mapping**

1. Before you can complete the following configuration, you must create a Java class that implements the ExternalRoleMapperService interface. For details about this implementation, se[e About the ExternalRoleMapperImpl sample implementation.](#page-20-0)

2. Log into your Apigee Edge Management Server and then stop the Management Server:

/opt/apigee/apigee-service/bin/apigee-service edge-managementserver stop

3. Check the status of the servers. Be sure the Management Server is stopped/not running:

/opt/apigee/apigee-service/bin/apigee-all status

- 4. Open /opt/apigee/customer/application/management-server.properties in a text editor.
- 5. Edit the management-server.propertiesfile with the following settings:

conf\_security\_authentication.user.store=externalized.authentication conf\_security\_externalized.authentication.role.mapper.enabled=true conf\_security\_externalized.authentication.role.mapper.implementatio n.class=com.customer.authorization.impl.ExternalRoleMapperImpl

**Important**: The implementation class and package name referenced above (ExternalRoleMapperImpl) is only an example -- it is a class that you must implement and that you can name the class and package whatever you wish. For details about implementing this class, se[e About the ExternalRoleMapperImpl sample implementation.](#page-20-0)

- 6. Save the management-server.properties file.
- 7. Start the Management Server:

/opt/apigee/apigee-service/bin/apigee-service edge-managementserver start

8. Verify that the server is running:

/opt/apigee/apigee-service/bin/apigee-all status

#### <span id="page-19-0"></span>**Disabling External Authorization**

To disable external authorization:

1. Change the authentication user store to ldap:

conf\_security\_authentication.user.store=ldap

2. Set this property to false:

conf\_security\_externalized.authentication.role.mapper.enabled=false

3. Restart the Management Server:

/opt/apigee/apigee-service/bin/apigee-service edge-managementserver restart

### <span id="page-20-0"></span>**About the ExternalRoleMapperImpl sample implementation**

In the management-server.properties config file described previously in Enabling External [Role Mapping,](#page-18-4) note the this line:

conf\_security\_externalized.authentication.role.mapper.implementation.clas s=**com.customer.authorization.impl.ExternalRoleMapperImpl**

This class implements the ExternalRoleMapperService interface, and is required. You need to create your own implementation of this class that reflects your respective groups. When finished, place the compiled class in a JAR and put that JAR in  $\overline{/}$  install  $\rm dir\overline{/}$  apigee/edgegateway/lib/infra/libraries.

**Warning**: If you apply a patch to Edge, or if you upgrade Edge to a later version, you must re-copy the JAR file to /<instal\_dir>/apigee/edge-gateway/lib/infra/libraries.

You can name the class and package whatever you wish as long as it implements ExternalRoleMapperService, is accessible in your classpath, and is referenced correctly in the management-server.properties config file.

Below is a well-commented sample implementation of an External RoleMapperImpl class. To compile this class, you must reference the following JAR file included with Edge:

/<install\_dir>/apigee/edge-gateway/lib/infra/libraries/authentication-1.0.0.jar

**Note**: For better readability, we recommend that you copy the code into a text editor or IDE with wider margins.

package com.apigee.authenticate;

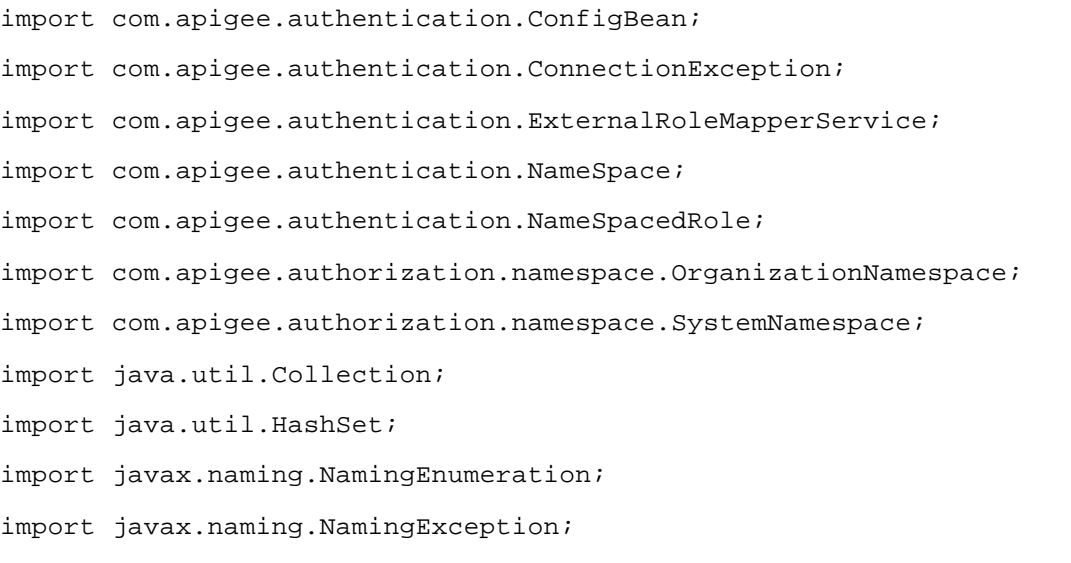

```
import javax.naming.directory.Attributes;
import javax.naming.directory.DirContext;
import javax.naming.directory.InitialDirContext;
import javax.naming.directory.SearchControls;
import javax.naming.directory.SearchResult;
/** * 
 * Sample Implementation constructed with dummy roles with required namespaces.
 * 
 * Created by GopiAlagar on 6/12/15.
 */
public class ExternalRoleMapperImpl implements ExternalRoleMapperService {
      InitialDirContext dirContext = null;
      @Override
      public void stop() throws Exception {
      }
      /**
       * 
       * This method would be implemented by the customer, Below is the basic
       * example.
       * 
       * If User has sysadmin role then it's expected to set SystemNameSpace 
       * along with the
       * res\quested NameSpace. Otherwise role's requestedNameSpace to be set 
        * for the NameSpacedRole.
       * 
       * Collection<NameSpacedRole> results = new HashSet<NameSpacedRole>();
       * 
       * NameSpacedRole sysNameSpace = new NameSpacedRole("sysadmin",
       * SystemNamespace.get());
       *
```

```
* String orgName =
 * ((OrganizationNamespace)requestedNameSpace).getOrganization();
 * 
 * NameSpacedRole orgNameSpace = new NameSpacedRole ("orgadmin",
 * requestedNameSpace);
 * 
 * results.add(sysNameSpace);
 * 
 * results.add(orgNameSpace);
 */
public Collection<NameSpacedRole> getUserRoles(String userName,
            String password, NameSpace requestedNameSpace) {
      /*
       * There are 3 actions performed in the below implementation
       * 
       * 1. Authenticate Given User against ADS
       * 
       * 2. Fetch the internal groups from the ADS
       * 
       * 3. Map the internal group into the apigee-edge roles
       */
      /*************************************************************/
      /******************* Authenticate Given User *******************/
      /*************************************************************/
      // Customer Specific Implementation will override this method
      // implementation.
      // Obtain dnName for given username or email address.
      String dnName = ImplementDnameLookupLogic();
      if (dnName == null) {
```

```
System.out.println("Error ");
            }
            DirContext dirContext = null;
            Collection<NameSpacedRole> results = new HashSet<NameSpacedRole>();
            try {
                  // Verify the credentials for a given username or dnName 
                  // and password in order to create a directory context.
                  dirContext = ImplementDirectoryContextCreationLogic();
                  /****************************************************/
                  /********** Fetch internal groups *******************/
                  /****************************************************/
                  String groupDN = "OU=Groups,DC=corp,DC=wacapps,DC=net";
                  SearchControls controls = new SearchControls();
                  controls.setSearchScope(SearchControls.ONELEVEL_SCOPE);
                  NamingEnumeration<SearchResult> groups = 
dirContext.search(groupDN,
                               "(objectClass=*)", new Object[] { " " , " " } ,controls);
                  if (groups.hasMoreElements()) {
                        while (groups.hasMoreElements()) {
                              SearchResult searchResult = groups.nextElement();
                              Attributes attributes = 
searchResult.getAttributes();
                              String groupName = 
attributes.get("name").get().toString();
                               /**************************************/
                             /** Map the internal group into the ***/
```

```
 /** apigee-edge roles ***/
                               /**************************************/
                              if (groupName.equals("BusDev")) {
                                    results.add(new 
NameSpacedRole("businessAdmin",
                                                SystemNamespace.get()));
                              } else if (groupName.equals("DevSupport")) {
                                    results.add(new 
NameSpacedRole("devOpsAdmin",
                                                SystemNamespace.get()));
                              } else if (groupName.equals("Engineering")) {
                                    if (requestedNameSpace instanceof 
OrganizationNamespace) {
                                          String orgName = 
((OrganizationNamespace) requestedNameSpace)
                                                       .getOrganization();
                                          results.add(new 
NameSpacedRole("orgadmin",
                                                      new 
OrganizationNamespace(orgName)));
                                    }
                              } else if (groupName.equals("Operations")
                                          || groupName.equals("IT")) {
                                    results.add(new NameSpacedRole("sysadmin",
                                                SystemNamespace.get()));
                              } else if (groupName.equals("Marketing")) {
                                    results.add(new 
NameSpacedRole("marketAdmin",
                                                SystemNamespace.get()));
```

```
} else {
                                   results.add(new NameSpacedRole("readOnly",
                                               SystemNamespace.get()));
                             }
                       }
                 } else {
                        /* * *
                        * In case of no group found or exception found we throw 
empty
                        * roles.
                        */
                       System.out.println(" !!!!! NO GROUPS FOUND !!!!!");
                 }
            } catch (Exception ex) {
                 ex.printStackTrace();
                 System.out.println("Error in authenticating User: {}"
                             + new Object[] { userName });
           } finally {
                 // Customer implementation to close 
                 // ActiveDirectory/LDAP context.
           }
           return results;
      }
     @Override
     public void start(ConfigBean arg0) throws ConnectionException {
```

```
try {
                  // Create InitialDirContext.
                  // Create a directory context based on the 
                  // system admin user credentials.
                  dirContext = ImplementDirContextCreationLogicForSysAdmin();
            } catch (NamingException e) {
                  // TODO Auto-generated catch block
                  throw new ConnectionException(e);
            }
      }
}
```
### <span id="page-26-0"></span>**About authorization**

Edge organization administrators can grant specific permissions to users to interact with Apigee Edge entities like API proxies, products, caches, deployments, and so on. Permissions are granted through the assignment of roles to users. Edge includes several built-in roles, and, if needed, org administrators can define custom roles. For example, a user can be granted authorization (through a role) to create and update API proxies, but not to deploy them to a production environment.

**The key credential used by the Edge authorization system is the user's email address**. This credential (along with some other metadata) is always stored in Edge's internal authorization LDAP. This LDAP is entirely separate from the authentication LDAP (whether internal or external).

For more background on authorization and RBAC, see "Managing organization users" and "Assigning roles" in the main Apigee Edge documentation. Also, refer to "Organization and Environment Maintenance" in the Apigee Edge Private Cloud Operations Guide.

# <span id="page-27-0"></span>**Appendix**

## <span id="page-27-1"></span>**A. External authentication configuration options for managementserver.properties**

The following table provides a comparison view of management-server.properties attributes required for direct and indirect binding for external authentication. Direct and indirect binding are described in [Understanding direct and indirect binding authentication.](#page-6-0)

*Note, in the following table, values are provided in between " ". When editing the managementserver.properties file, include the value between the quotes (" ") but do not include the actual quotes.*

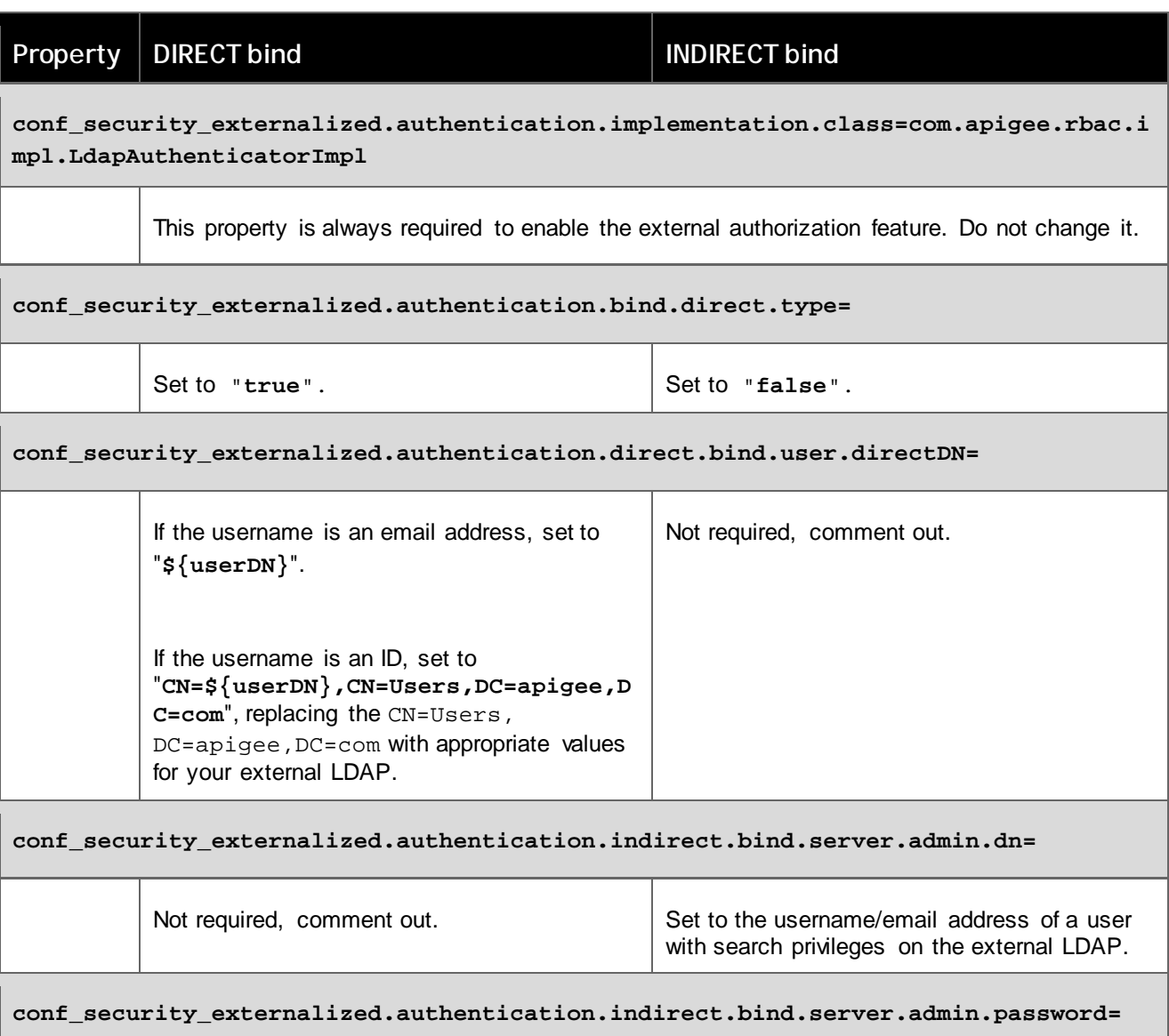

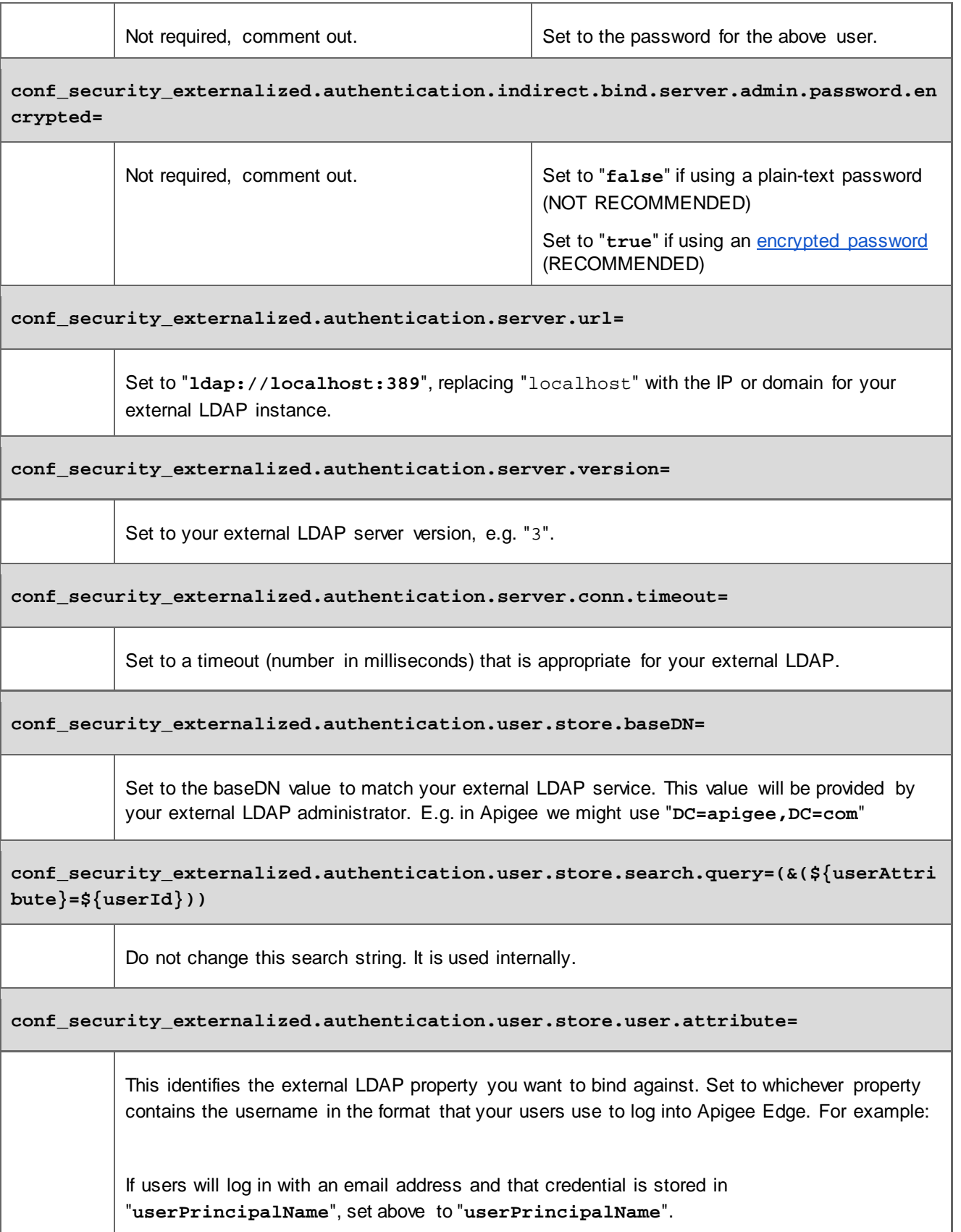

If users will log in with an ID and that is stored in "**sAMAccountName**", set above to "**sAMAccountName**".

**conf\_security\_externalized.authentication.user.store.user.email.attribute=**

This is the LDAP attribute where the user email value is stored. This is typically "**userPrincipalName**" but set this to whichever property in your external LDAP contains the user's email address that is provisioned into Apigee's internal authorization LDAP.

### <span id="page-29-0"></span>**B. Understanding Edge authentication and authorization flows**

This section explains how authentication and authorization work on Apigee Edge. This information may provide useful context when you configure an external LDAP with Apigee Edge.

The authentication and authorization flows depend whether a user authenticates through the management UI or through the APIs.

#### <span id="page-29-1"></span>**When logging in through the UI**

When you log in to Edge through the UI, Edge performs a separate login step to the Apigee Management Server using the Edge global system administrator credentials.

The following UI login steps are illustrated in Figure 1:

- 1) The user enters login credentials in the login UI.
- 2) Edge logs in to the Management Server using the global system admin credentials.
- 3) The global system admin credentials are authenticated and authorized. The UI uses these credentials to make certain platform API requests.
	- a. If external authentication is enabled, the credentials are authenticated against the external LDAP, otherwise, the internal Edge LDAP is used.
	- b. Authorization is always performed against the internal LDAP.
- 4) The credentials entered by the user are authenticated and authorized.
	- a. If external authentication is enabled, the credentials are authenticated against the external LDAP, otherwise, the internal Edge LDAP is used.
	- b. Authorization is always performed against the internal LDAP.

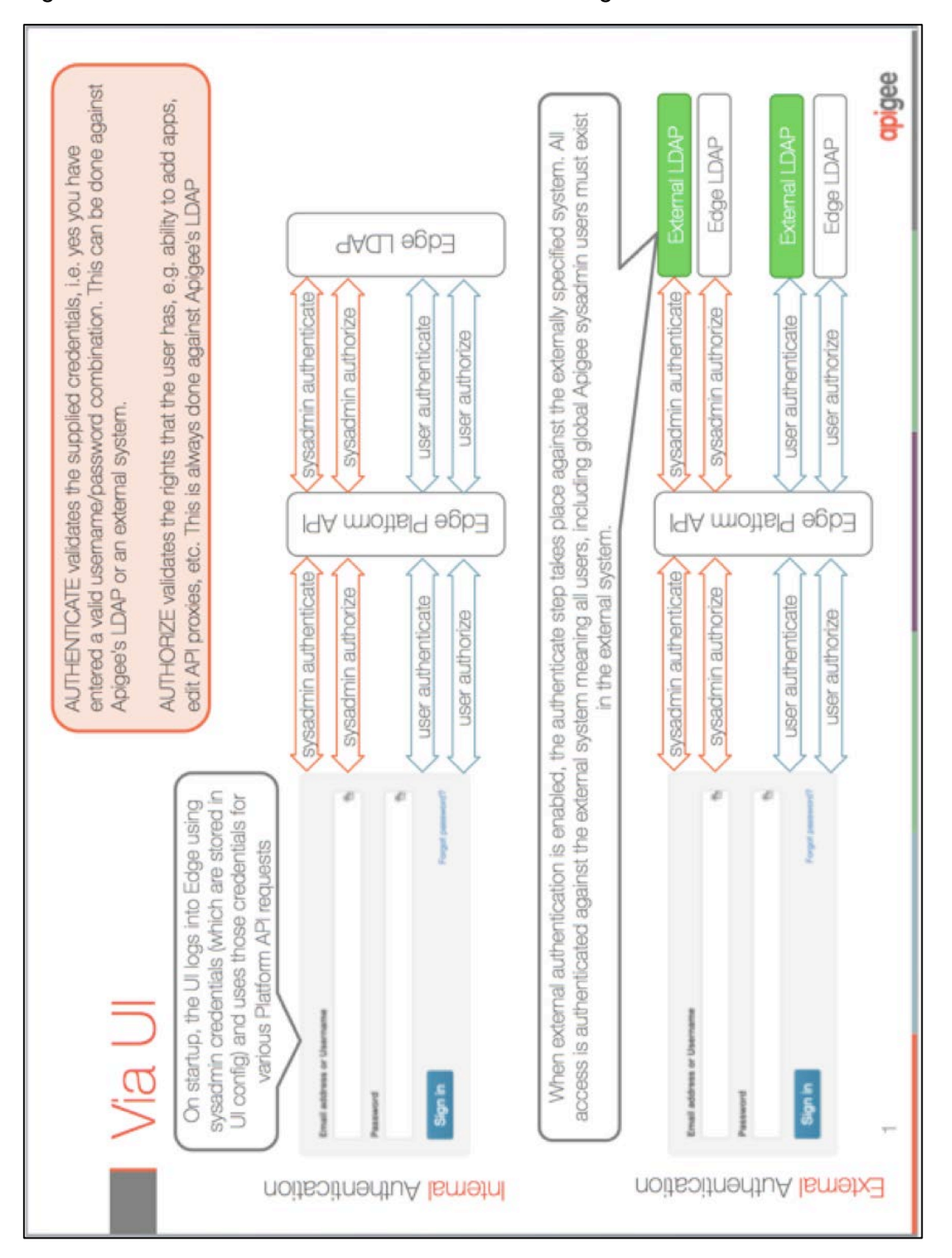

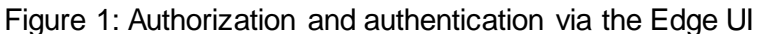

#### <span id="page-31-0"></span>**When logging in through APIs**

When you log in to Edge through the an API, only the credentials entered with the API are used. Unlike with UI login, a separate login with system admin credentials is not needed.

The following API login steps are illustrated in Figure 2:

- 1) The user enters login credentials in the login UI.
- 2) The credentials entered by the user are authenticated and authorized.
- 3) If external authentication is enabled, the credentials are authenticated against the external LDAP, otherwise, the internal Edge LDAP is used.
- 4) Authorization is always performed against the internal LDAP.

Figure 2: Authorization and authentication via the Edge APIs

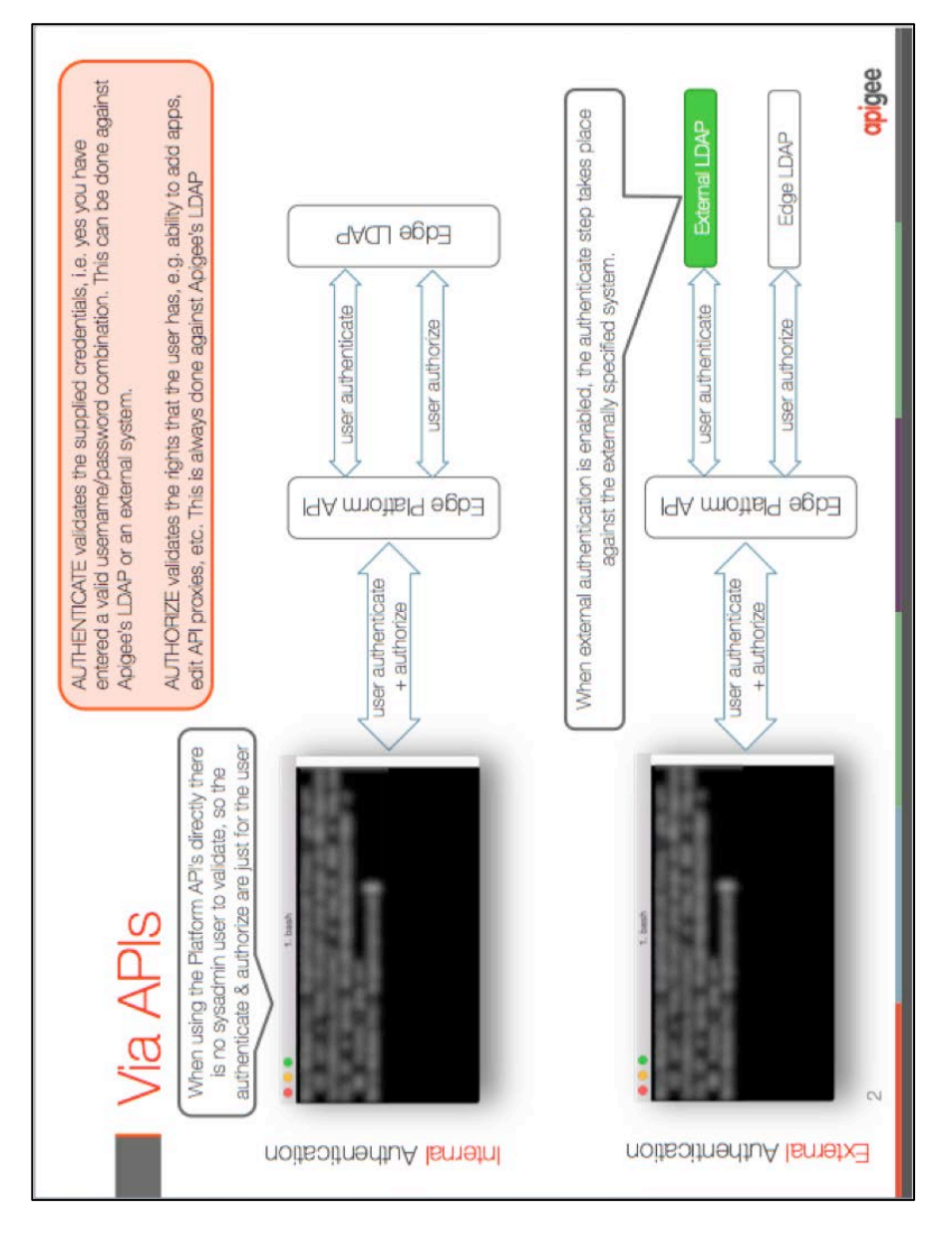

### <span id="page-32-0"></span>**C. Managing Edge organization users**

This appendix provides a quick overview on how to add users to Edge through both the UI and APIs. As an Edge admin, you'll need to provision users that exist in the external LDAP into Edge. You need to do this because any user who wants to connect to and use the Apigee Edge management APIs and/or management UI must be added in both the external authentication system and in Apigee Edge.

An Edge organization administrator can add users to Edge and assign roles to the users either through the UI. A global system admin can perform these functions through using Edge APIs.

**Note:** When you add, change, or delete a user in the external authentication system, an Edge organization administrator must also mirror those user changes in Apigee Edge.

#### <span id="page-32-1"></span>**Adding users to an organization through the UI**

An Edge organization admin selects **Organization User** from the Admin menu to bring up the Add User dialog. The following figure shows the UI for adding a user. Note that you cannot add a user to an Edge org through the UI without assigning a role. The only credential required is the user's email address.

**Important:** The user you add must also exist in the external LDAP to ensure that the user can be authenticated when logging in to the UI.

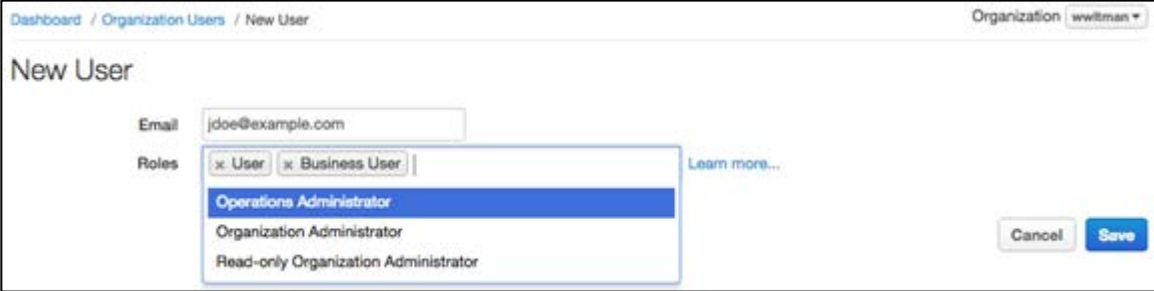

Figure 3. Assigning a role to a user

#### <span id="page-32-2"></span>**Adding users through the API**

An Edge global admin can add users to Apigee Edge through the APIs.

For more details, see "Organization and Environment Maintenance" in the *Apigee Edge for Private Cloud Operations Guide* for information on adding and configuring users.

Here we demonstrate how to add an organization user and assign a role to the user through the Edge APIs.

- 1) Extract user information from the external LDAP system. You'll need the email address, first name, and last name. Also, it's recommended that you note which roles the user was assigned -- this information may help when you assign Apigee Edge roles to the user.
- 2) Execute the following Apigee Edge management API calls using curl or a REST tool like Postman.

**Note:** Be sure to use your global system administrator credentials when making this call.

```
POST http://<message-processor-ip>:8080/v1/users \
-u <global-sysadmin-username> \
\{"emailId" : "jdoe@mydomain.com",
  "firstName" : "Jane", 
  "lastName" : "Doe",
  "password" : "Mypass123"
}
```
- 3) **Important:** The **password** specified in the preceding call is required, but it is not used when external authentication is employed. All you need to do is pass in a dummy password. This password will not be used in the external authentication use case (because the authenticated password resides on the external LDAP). However, it will be used if you switch back from external authentication to the default Apigee LDAP.
- 4) Map a role between the role(s) you noted from the external LDAP system to the roles defined in Apigee Edge. The default Edge roles are:
	- orgadmin (Organization Administrator)
	- user (User)
	- businessuser (Business User)
	- opsadmin (Operations Administrator)

For more details, see ["Managing organization users"](http://apigee.com/docs/api-services/content/managing-organization-users) and ["Assigning roles"](http://apigee.com/docs/api-services/content/understanding-roles) in the Apigee Edge documentation. The docs include a detailed reference page for each of the built-in roles. Also, refer to the "Organization and Environment Maintenance" in the Apigee Edge for Private Cloud Operations Guide for information on configuring roles.

5) To do the role mapping, make the following management API call (with curl, Postman, or another tool):

```
POST 
http://192.168.56.50:8080/v1/users/rajeshmishra@mydomain.com/userroles \
Authorization : Basic b3Bka0BhcGlnuY29tOkFwaWlZTEyMw== \
{
"role":[{"name":"orgadmin","organization":"org1"}], \
"user":{"emailId":"jdoe@mydomain.com","firstName":"Jane", \
"lastName":"Doe"}
}
```
#### <span id="page-33-0"></span>**Testing the configuration**

1) Open the management UI in a browser at:

http://<management-server-IP>:9000/

For example:

http://192.168.52.100:9000/

- 2) Log in and go to the **Admin > Organization Users** page.
- 3) Verify that the user was added.

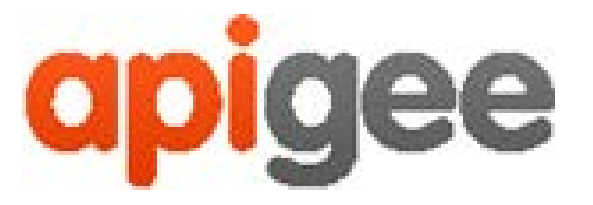

10 Almaden Boulevard, 16th Floor, San Jose CA 95113 USA

No. 17/2, 2B Cross, 7th Main, 2 & 3 Floor, Off 80 Feet Road, 3rd Block Koramangala, Bangalore 560034 INDIA

3 Sheldon Square London W2 6HY UK

www.apigee.com